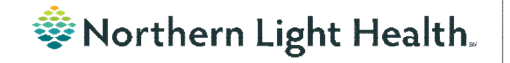

### **Optum** *From the Office of Clinical Informatics Physicians, APNs, and PAs Newsletter "AMBULATORY"*

<span id="page-0-0"></span>**Volume 1, Issue 72 May 2023** In this issue… **Mandatory and Allowable Disclosure Form** The Mandatory and Allowable Disclosure PowerForm has been added to the [Mandatory and Allowable Disclosure Form](#page-0-0) 1 OB/GYN Outpatient Documentation AdHoc folder. Please click [here f](https://ci.northernlighthealth.org/Flyers/All-Users/Mandated-Reporting.aspx)or more [Duplicating Public Auto Text Phrase to Personal](#page-0-1) 1 information on the workflow for this form. **Code Status Modifications** 2 [Scales and Assessments Score Update](#page-1-1) 2 **Commentation** Dutrichent Documentation Adult Ambulatory Intake Form [Results Review Updates](#page-2-0) 3 Antepartum Follow Up Intake Form F Cardiology Antepartum Intake Form c Wound □ 国 Infectious Disease Risk Screening All Items **B** Immunization Screening Outpatient **B** Immunization Screening Pediatric a basa da barri basa tsarrindi

# **Duplicating a Public Auto Text Phrase to Personal**

<span id="page-0-1"></span>Reminder: Duplicating public auto text phrases to personal auto text phrases can make creation easier. Creating personal auto text phrases helps avoid entering recurring information every time thus saving time.

Example: To avoid entering referring provider name, address, and fax number on each QuitLink referral, duplicate, edit, and save a personal version of /demographics public auto text phrase.

**NOTE: The recommended best practice for creating personal auto texts is to begin them with a (.). To create your own personal menus; however, using a (/) will save your personal version to the auto text of the same name, allowing you to customize auto text that appear in note or message templates with a personalized text. Be careful because in long menus such as /labs you may have trouble finding your personal auto text among all the others.** 

Click [here](https://ci.northernlighthealth.org/Flyers/Providers/Hospital/Documentation/Creating-Auto-Text.aspx) for more information about auto text.

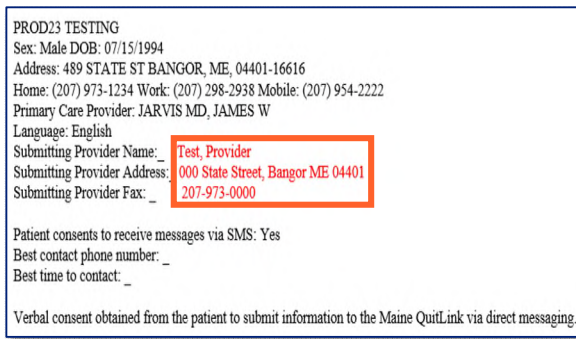

### **From the Office of Clinical Informatics Physicians, APNs, and PAs Newsletter – Ambulatory May 2023 Page 2 of 3**

## **Code Status Modifications**

#### <span id="page-1-0"></span>**INSTRUCTIONS**

#### **CODE STATUS VS. TREATMENT RESTRICTIONS**

1. Code Status and Treatment Restrictions are provider orders for two SEPARATE situations.

- 2. Code Status order detail applies ONLY to patients IN cardiopulmonary arrest.
- 3. Treatment Restrictions order detail applies ONLY to patients who are NOT in cardiopulmonary arrest

#### **CODE STATUS**

This section must be completed and ONLY applies when a patient is in cardiopulmonary arrest. Check only one code status category

- Attempt Resuscitation/Full Treatment Patient is a full code and resuscitation should be attempted.
- DNAR (Do Not Attempt Resuscitation)/Full Treatment No CPR. Attempt to sustain life by all medically effective means.
- DNAR/Selective Treatment Restrictions No CPR. Enter any Treatment Restrictions the patient may have chosen.
- DNAR/Comfort-Focused Treatments-No CPR. Maximize comfort through symptom management and allow natural death.

First bullet – No change

Second bullet – DNAR (Do Not Attempt Resuscitation/Full treatment- No chest compressions or intubation in the setting of cardiopulmonary arrest. Attempt to sustain life by all medically effective means, including intubation in the setting of respiratory failure outside of cardiopulmonary arrest.

Third bullet – DNAR/ Selective Treatment Restrictions – No chest compressions or intubation in the setting of cardiopulmonary arrest. Attempt to sustain life by all medically effective means **except** those identified by the patient or decision maker. (Example: No endotracheal intubation)

Fourth bullet – No chest compressions or intubation in setting of cardiopulmonary arrest. Maximize comfort through symptom management and allow natural death.

## **Scales and Assessments Score Update**

<span id="page-1-1"></span>Opioid Score has been added to the Scales and Assessments component to allow providers to easily view this score when questions have been completed in PowerForms.

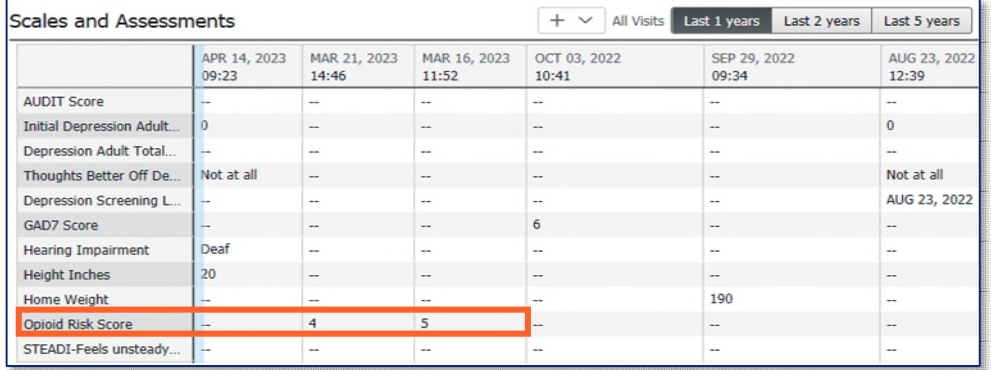

## **From the Office of Clinical Informatics Nursing & Clinical Staff Newsletter – Ambulatory May 2023 Page 3 of 3**

<span id="page-2-0"></span>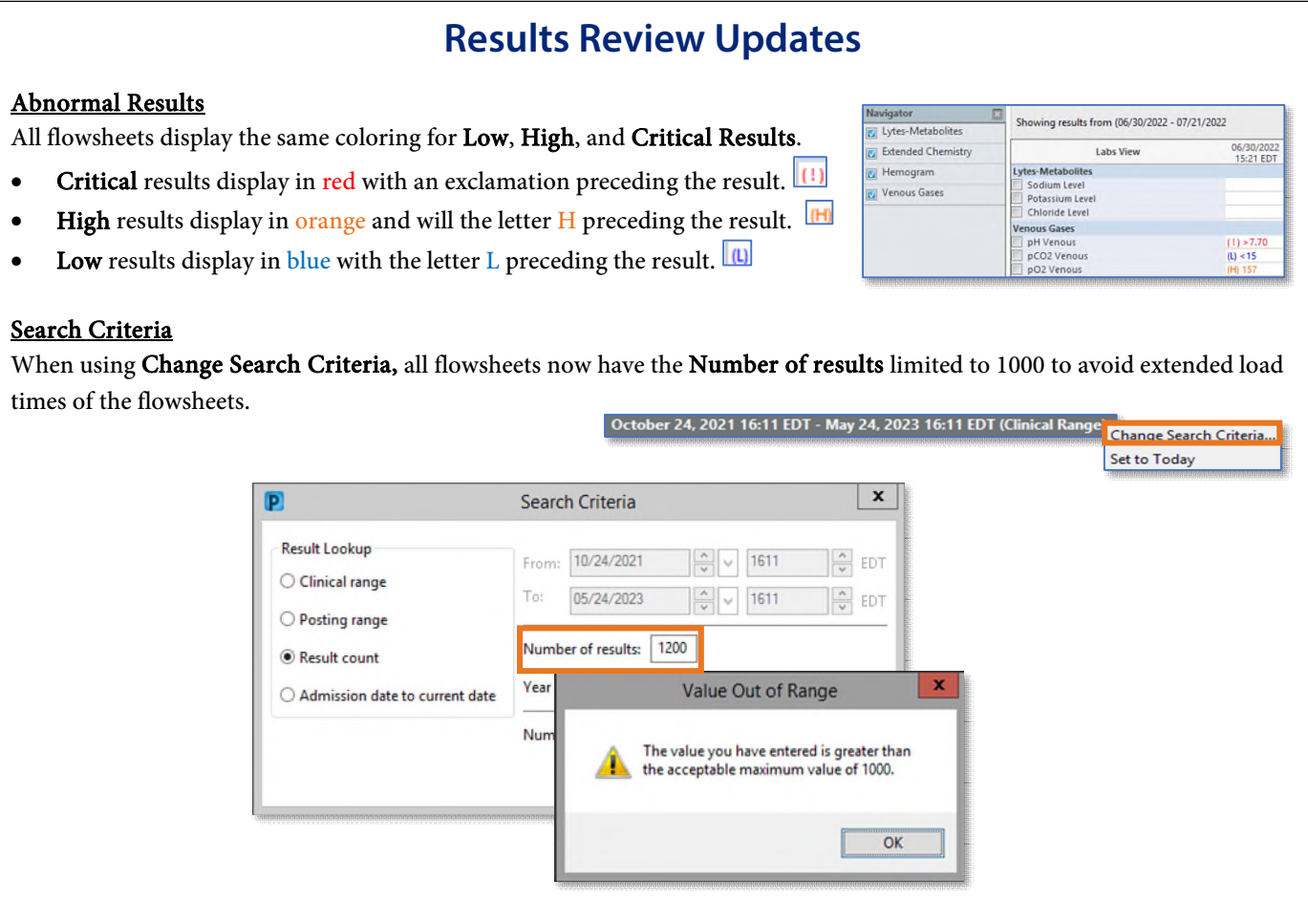

**For CI education materials or previous newsletters, please visit the CI Education portal at<http://ci.emhs.org/>**